## Ministério da Educação

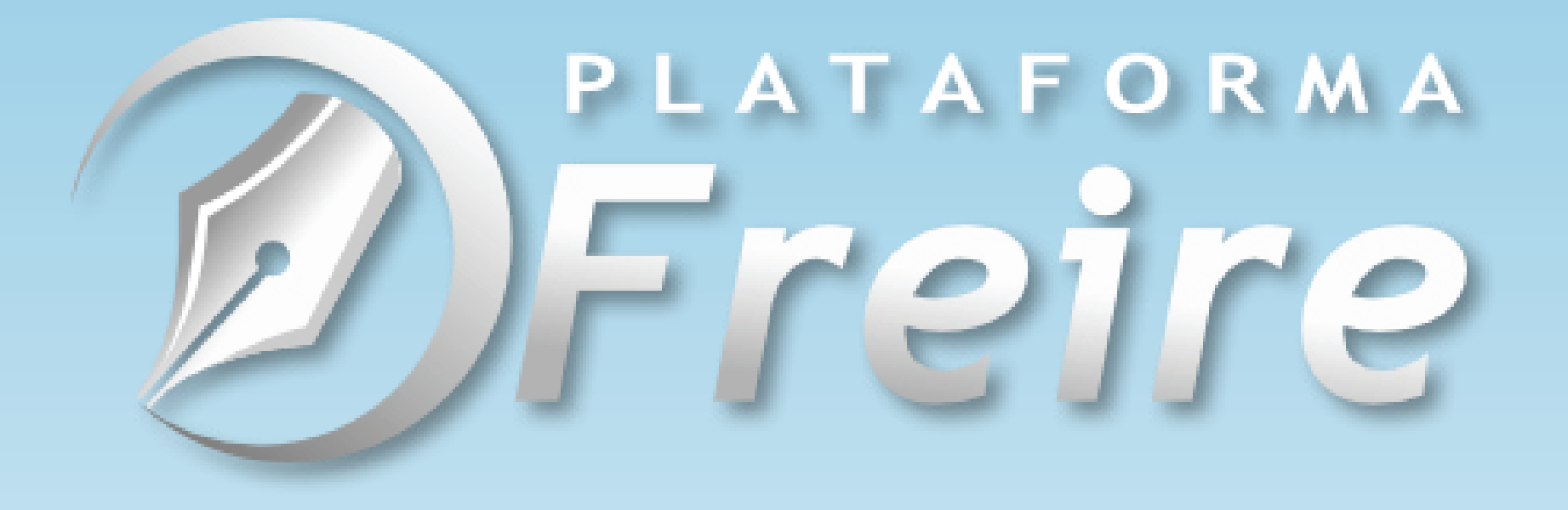

Roteiro

## Preenchendo o Currículo Perfil do Professor

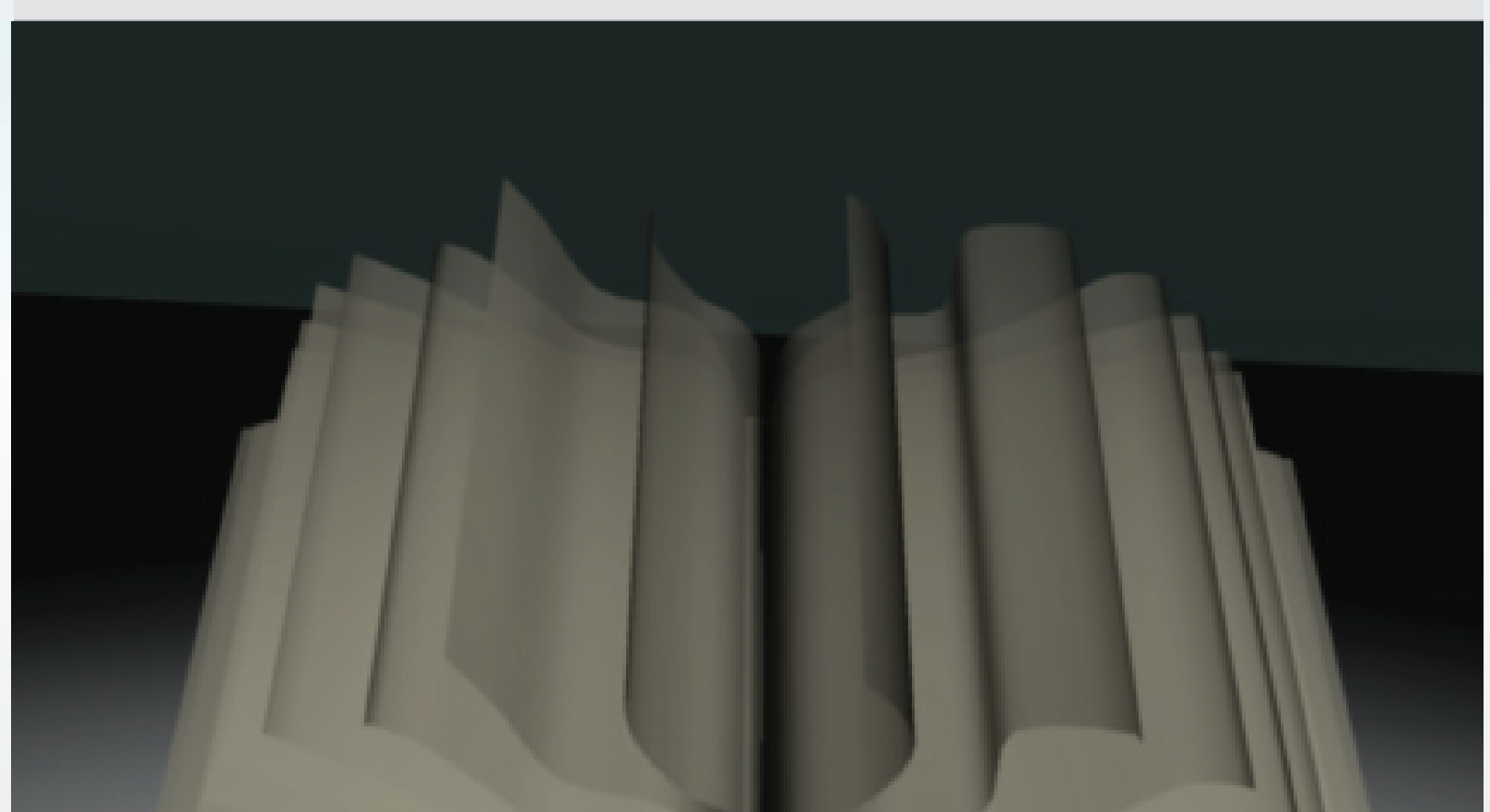

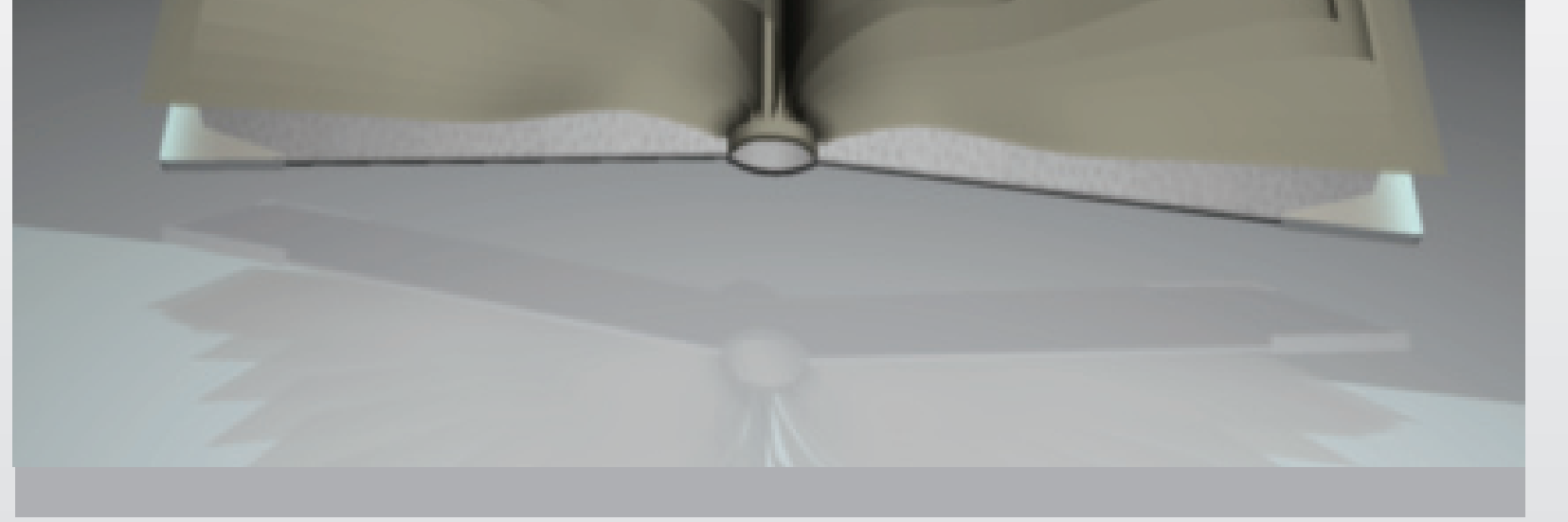

02

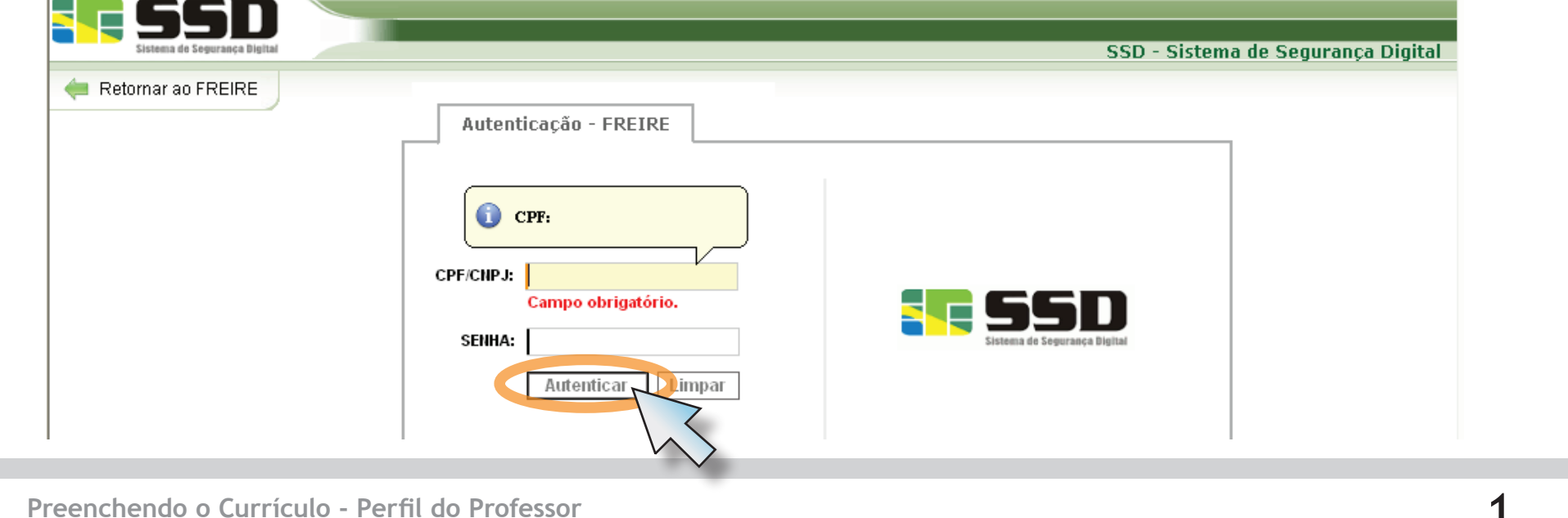

Para acessar o **"Currículo do Professor"** é necessário se logar no sistema. Acesse **http://freire. mec.gov.br** e clique no Link **"Clique aqui para acessar"**. Lembre-se que para aderir ao sistema, é necessário estar devidamente cadastrado no **SSD**( Sistema de Segurança Digital do Ministério da Educação). Caso tenha dúvidas de como proceder o cadastramento, acesse o **Roteiro 01 – Inscrição na Plataforma Freire**.

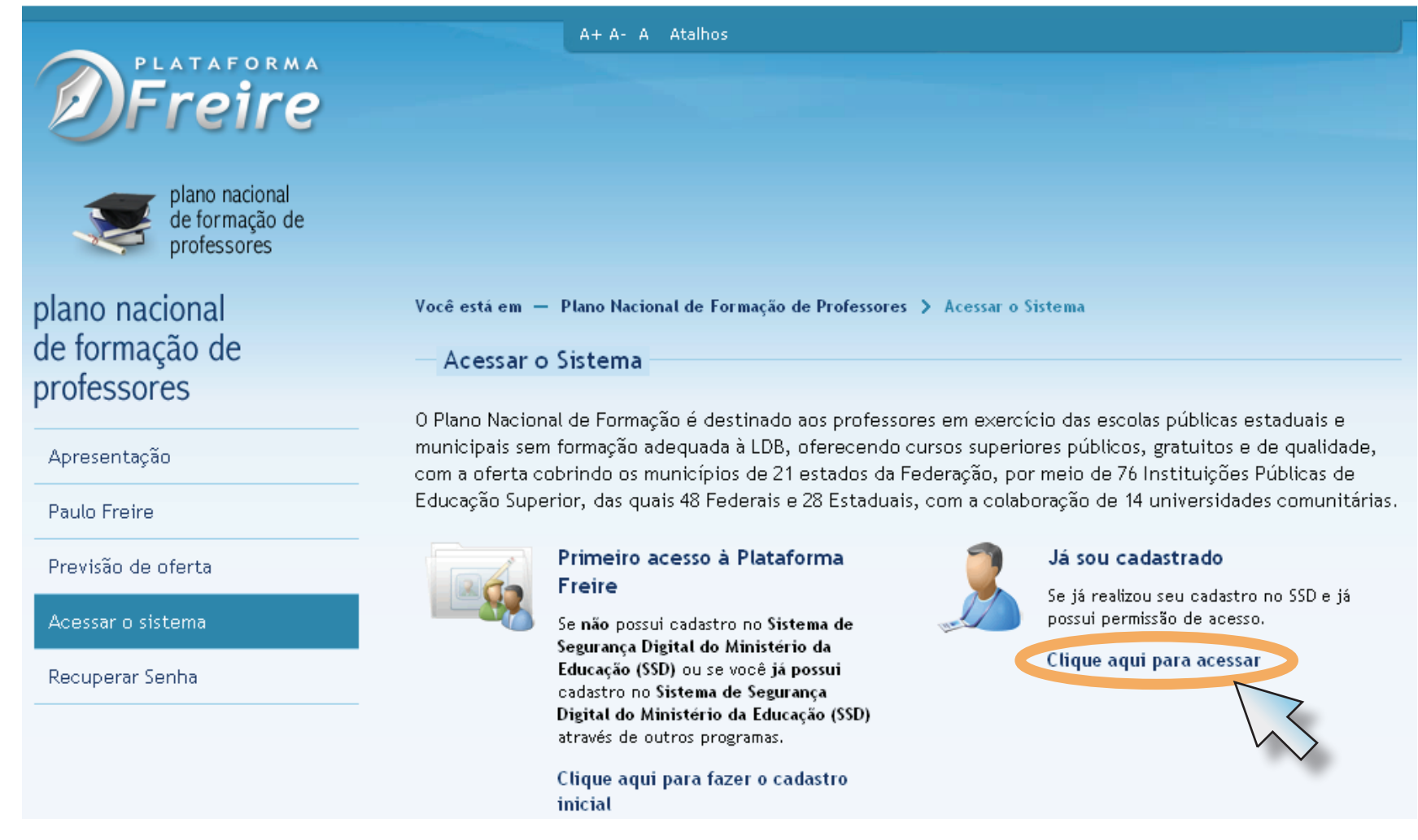

 O link irá direcioná-lo para a página de autenticação do **SSD**. Preencha o campo **"CPF/CNPJ"**  e o campo**"Senha"**e clique no botão **"Autenticar"** . Após autenticar, o **SSD** reportara automaticamente para a **"Plataforma Freire"**.

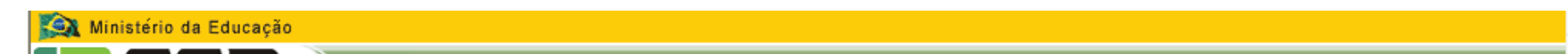

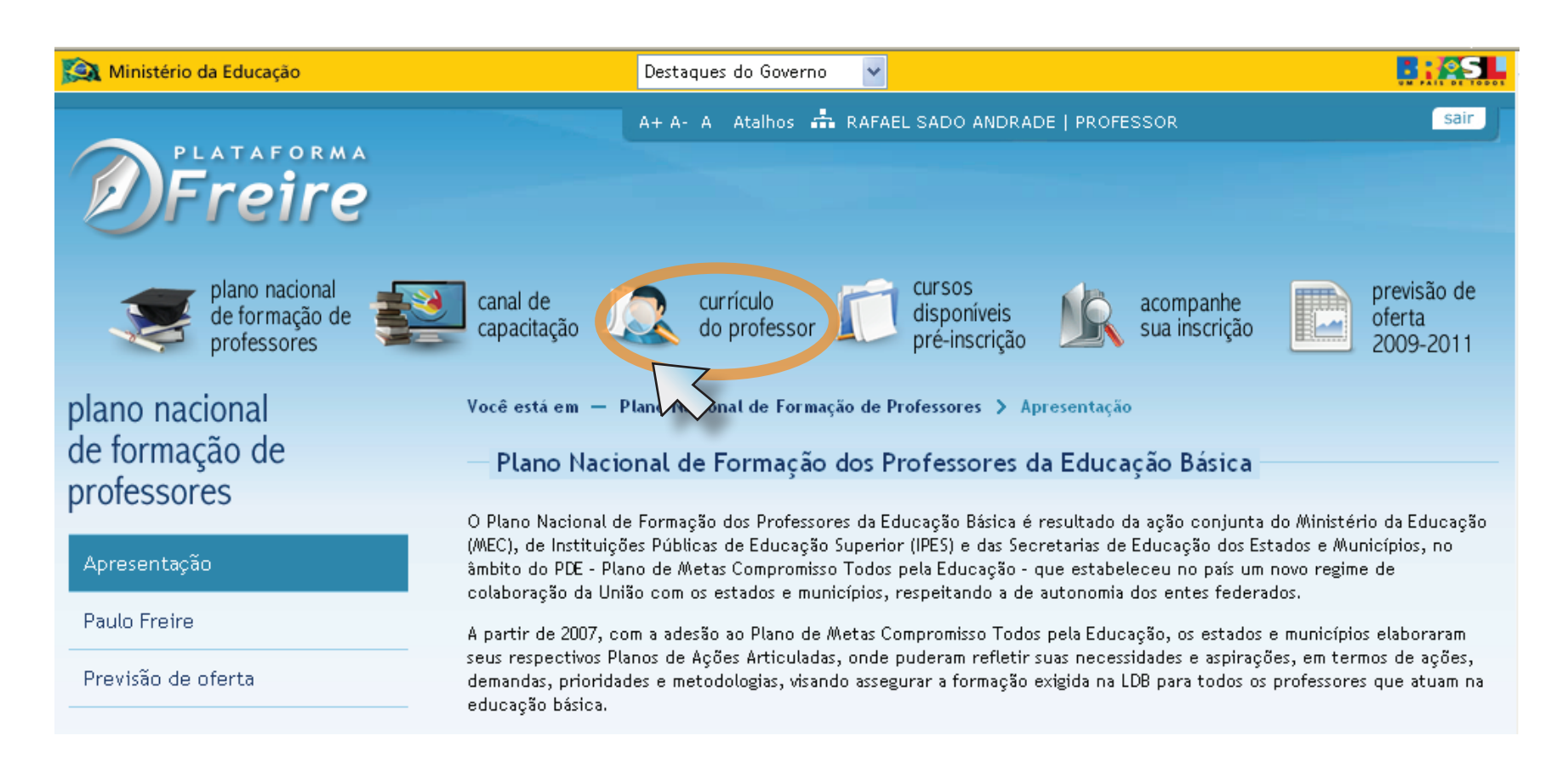

No menu superior, clique o ícone correspondente ao **"currículo do professor"**.

Na primeira página do **"currículo do professor"** você encontrará algumas das informações pessoais já cadastradas, como o nome do usuário, a data de seu nascimento, o dia e a hora do último acesso. O menu de navegação do currículo está separado por seções, como por exemplo **"Meus dados"** . Uma dica: na parte superior do conteúdo da página (logo acima do título), você poderá observar sua localização no sistema.

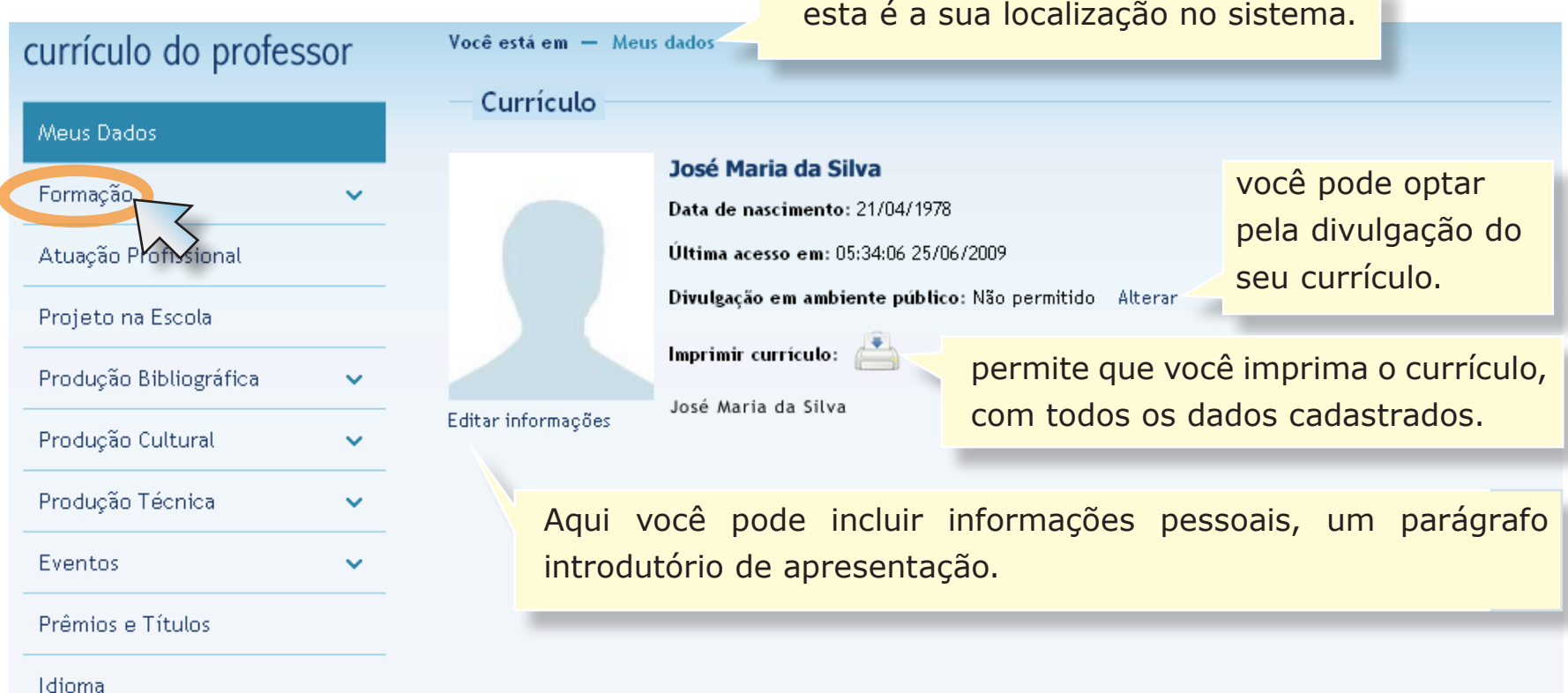

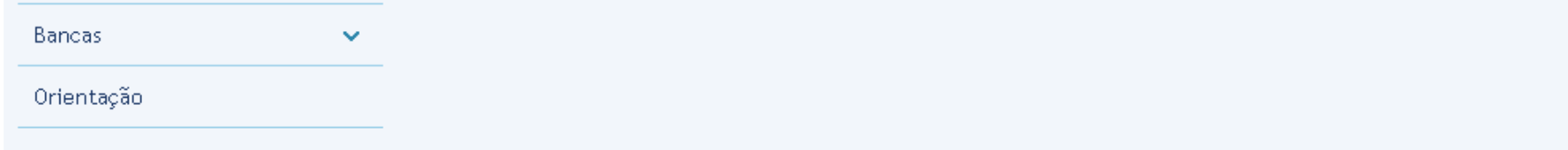

Para iniciar o preenchimento do currículo, clique no menu a esquerda o link **"Formação"**(logo abaixo do link **"Meus Dados"**). Um submenu, aparecerá imediatamente abaixo. Clique em **"Formação Acadêmica"**.

Note que abaixo do título **"Formação Acadêmica"** consta a frase **"Nenhum registro cadastrado"**, clique no botão **"Incluir"**.

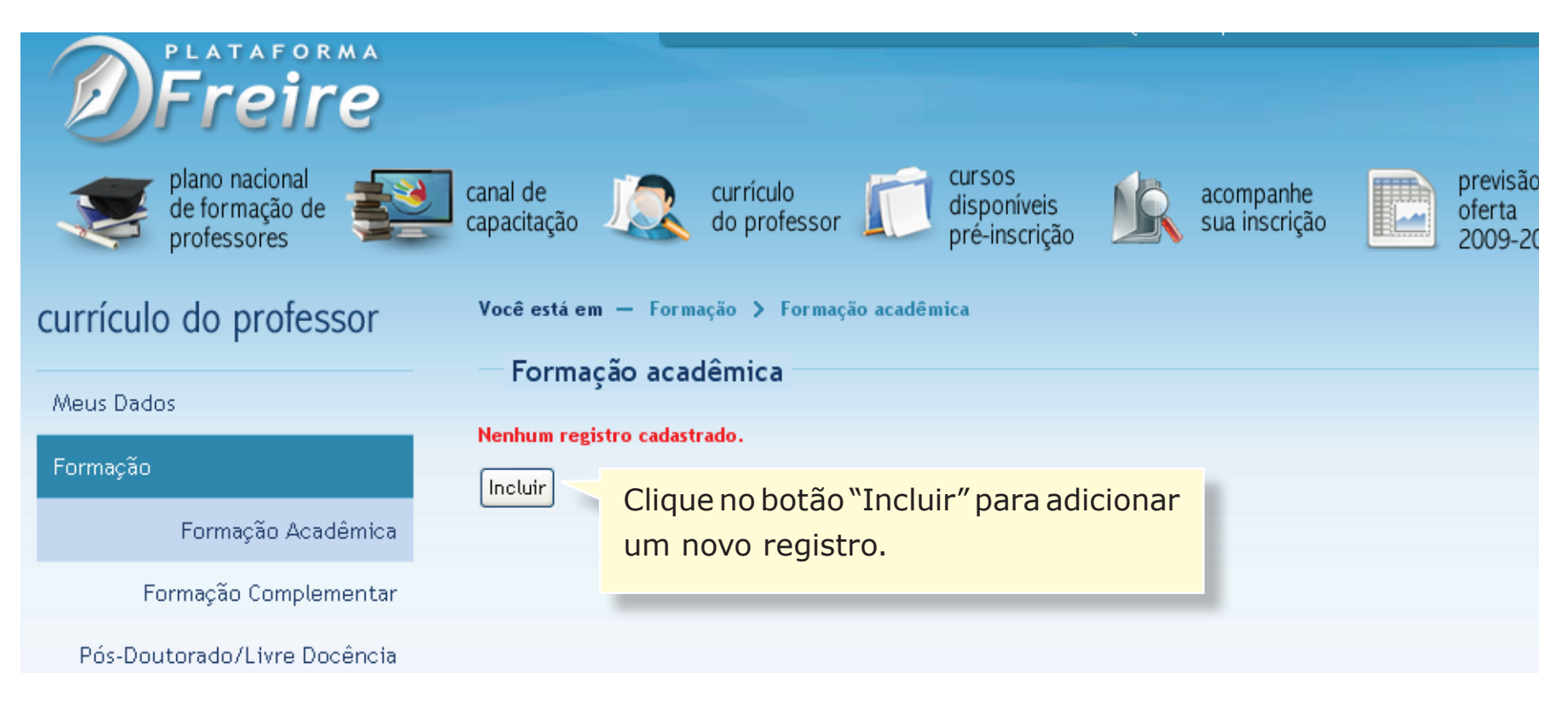

Agora temos o primeiro registro salvo na Plataforma Freire. A próxima imagem mostra a tela seguinte a inclusão do registro.

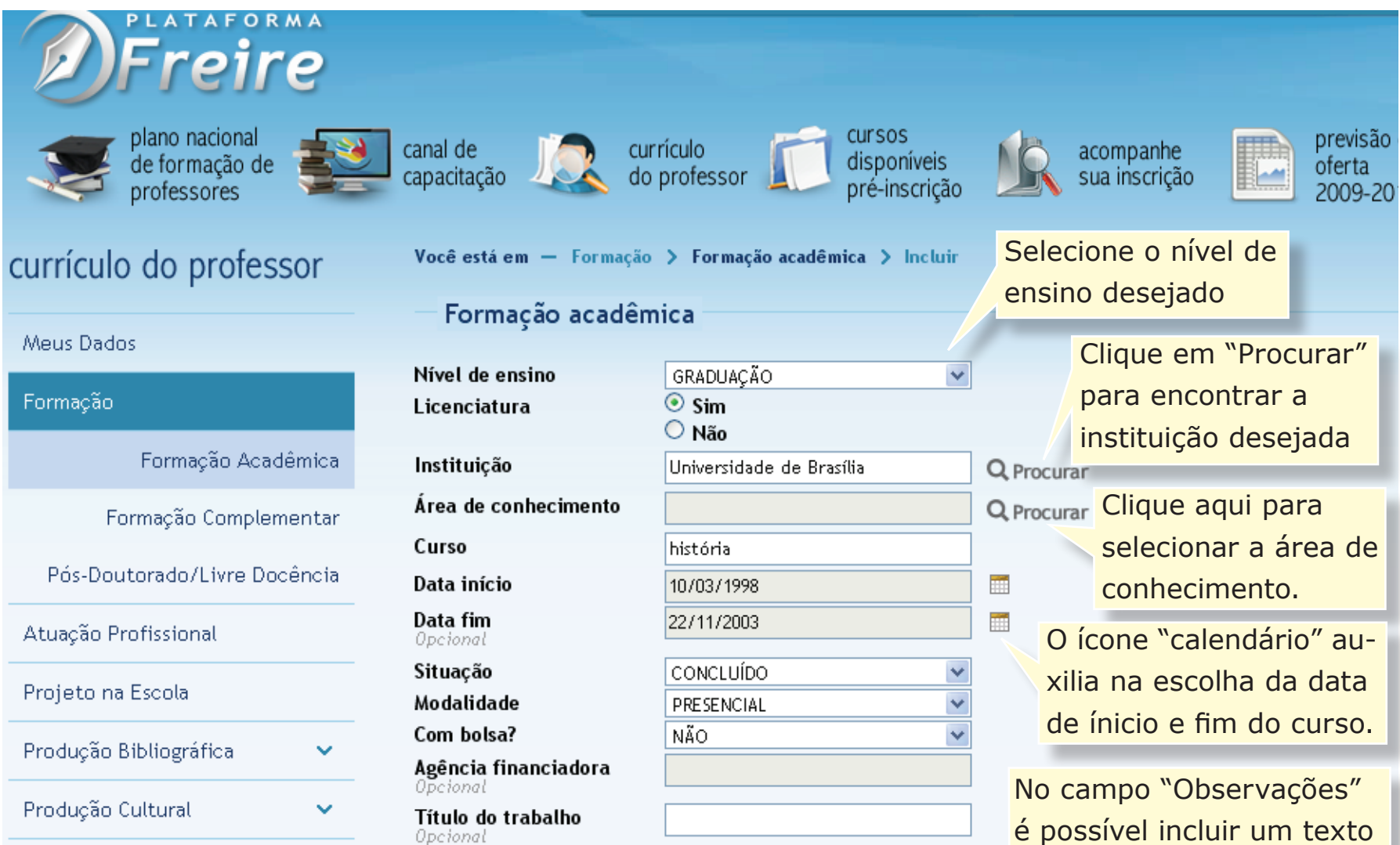

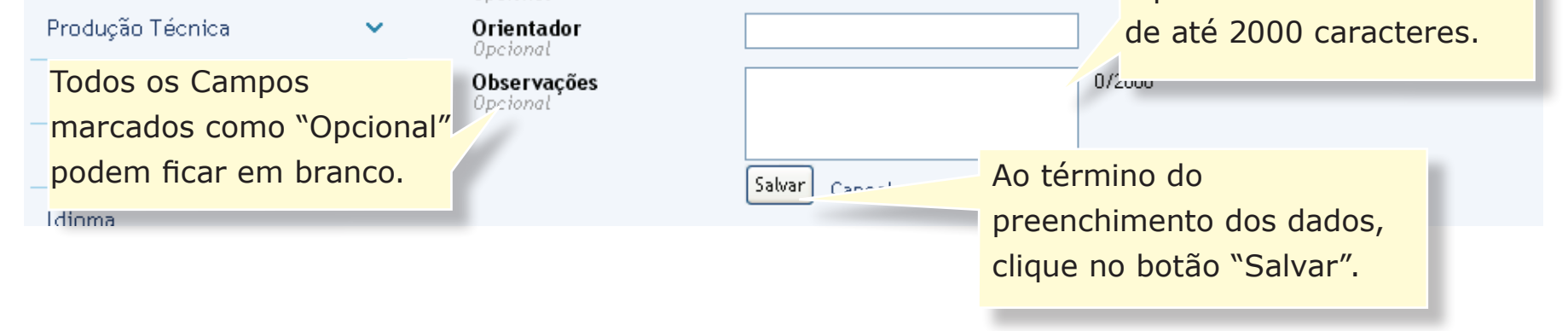

A próxima tela mostra o diálogo para a criação do seu histórico escolar. Você pode descrever a sua trajetória estudantil desde o ensino fundamental até o grau de doutorado. Como exemplo, criaremos um registro de **"Graduação"** e o incluiremos no currículo.

Você pode incluir quantos registros quiser na seção **"Formação Acadêmica"**(um para cada nível de ensino). Eles serão mostrados em ordem de inclusão, ou seja o último registro incluído será o primeiro da lista.

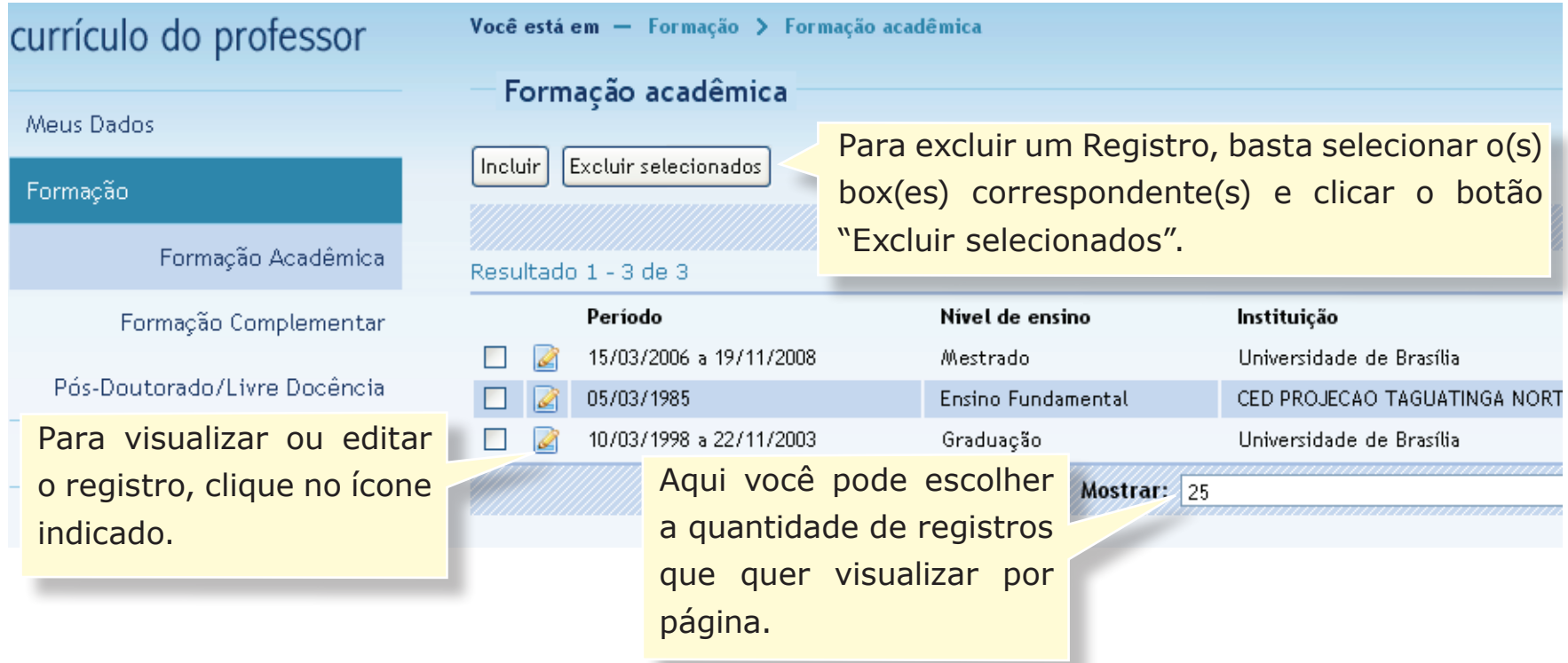

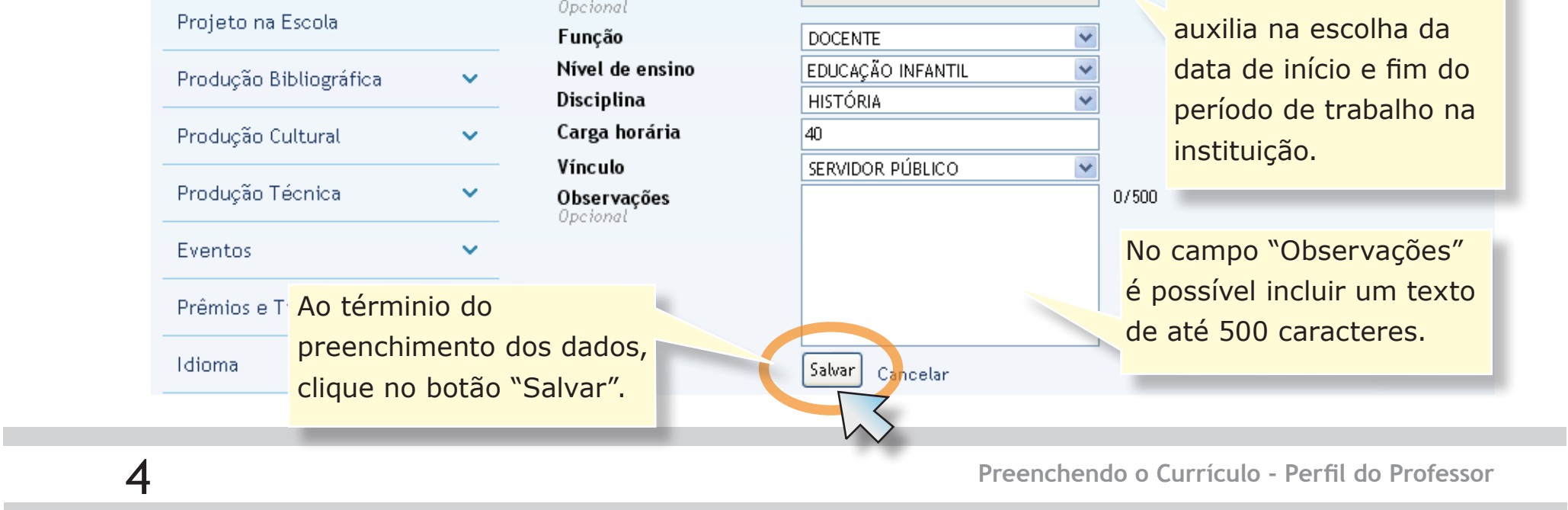

A seção **"Atuação Profissional"** é de fundamental importância, pois trata-se da descrição do histórico profissional. A exemplo da seção **"Meus Dados"**, você vai incluir o primeiro registro clicando no botão **"Incluir"**.

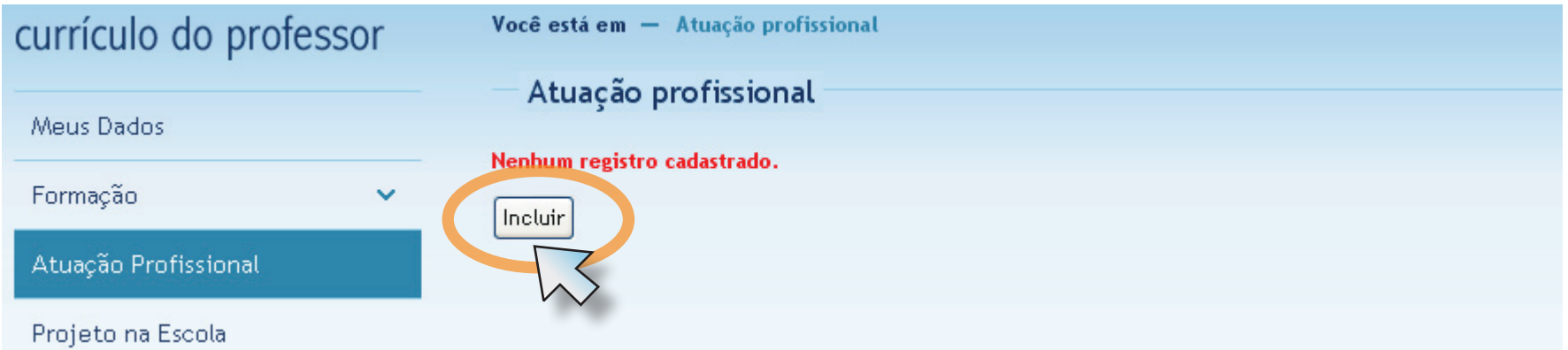

Agora podemos fazer a inclusão do primeiro registro na seção. Preencha os campos corretamente, ao final do formulário clique no botão **"Salvar"**.

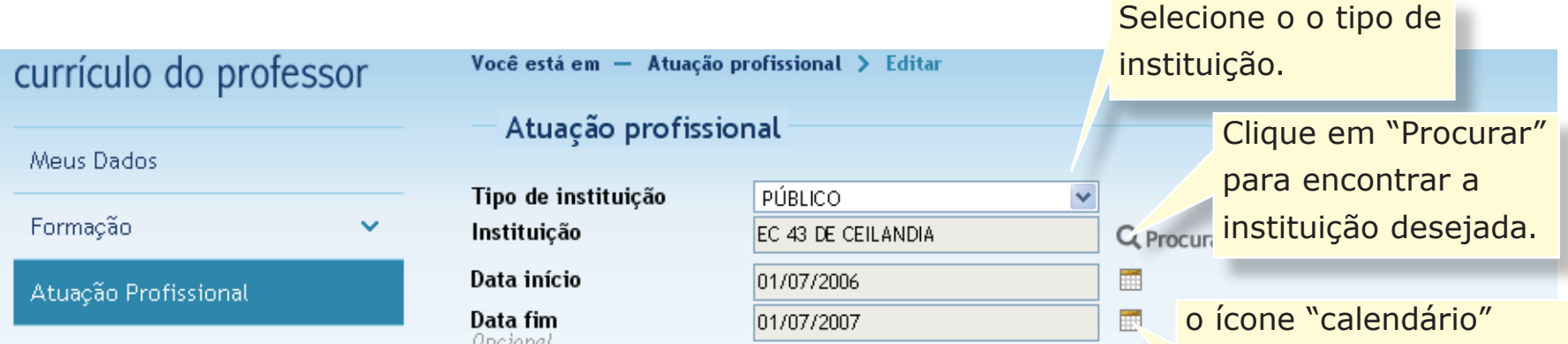

Você pode incluir quantos registros forem necessários. Para excluir um registro, basta selecionar o(s) box(es) correspondente(s)(à esquerda do ícone **Editar registro**) e clicar o botão **"Excluir selecionados"**.

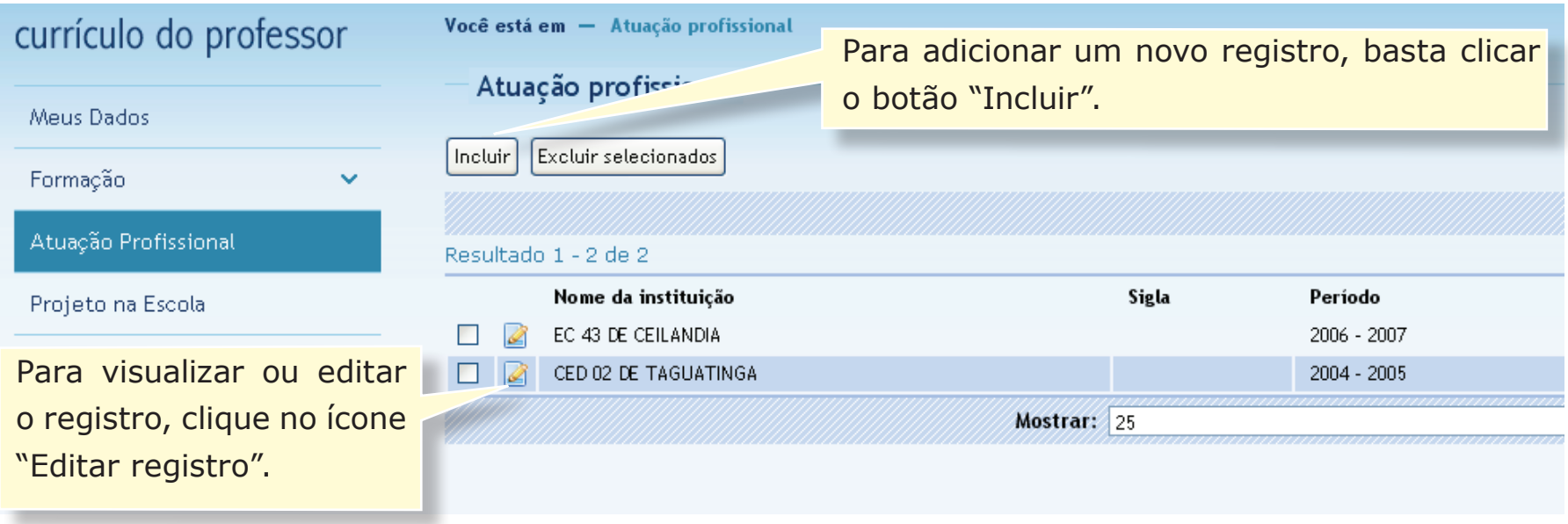

Outra seção de destaque é a **"Projeto na Escola".** Esta Seção trata dos registros das iniciativas(curriculares, extracurriculares, voluntárias ou de envolvimento com a comunidade) realizadas na escola. Eventos como feiras de ciências, palestras com personalidades, debates, campanhas, semanas temáticas e demais atividades de interesse educacional devem ser registradas nesta seção do currículo.

Para realizar o registro na seção o procedimento é semelhante aos registros anteriores. Clique no link **"Projeto na Escola"** no Menu **"currículo do professor"** e em seguida clique o botão **"Incluir"**.

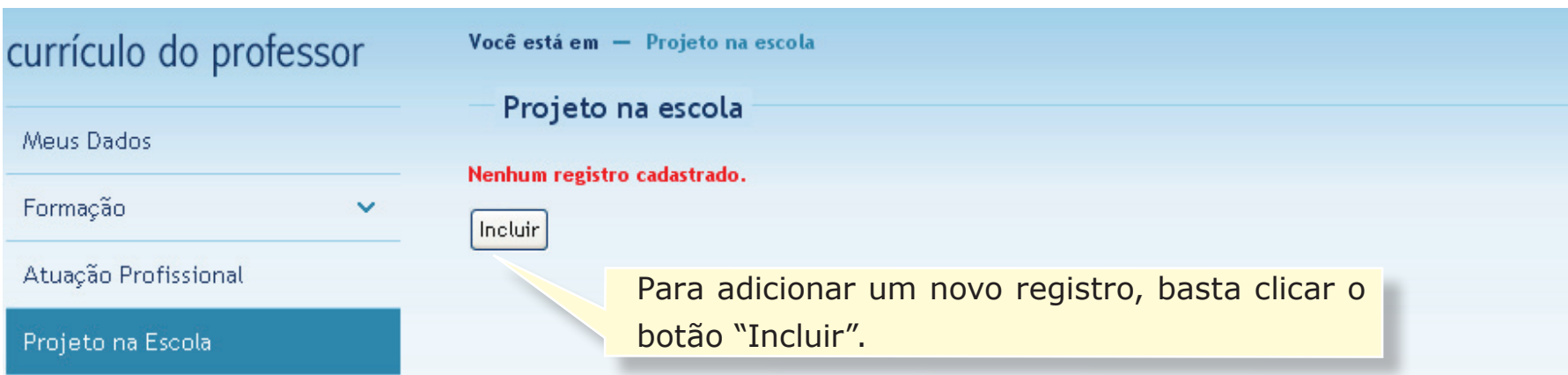

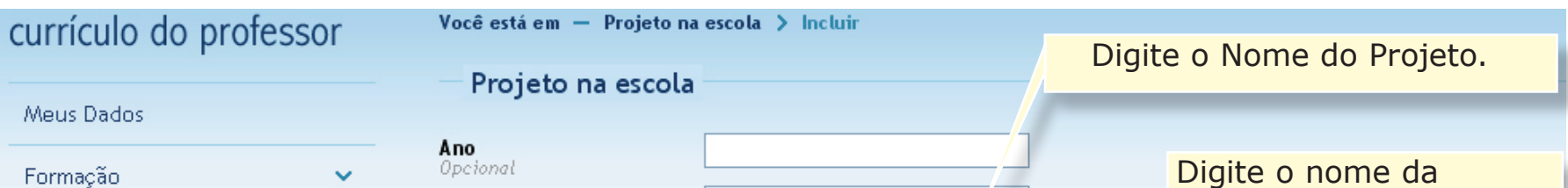

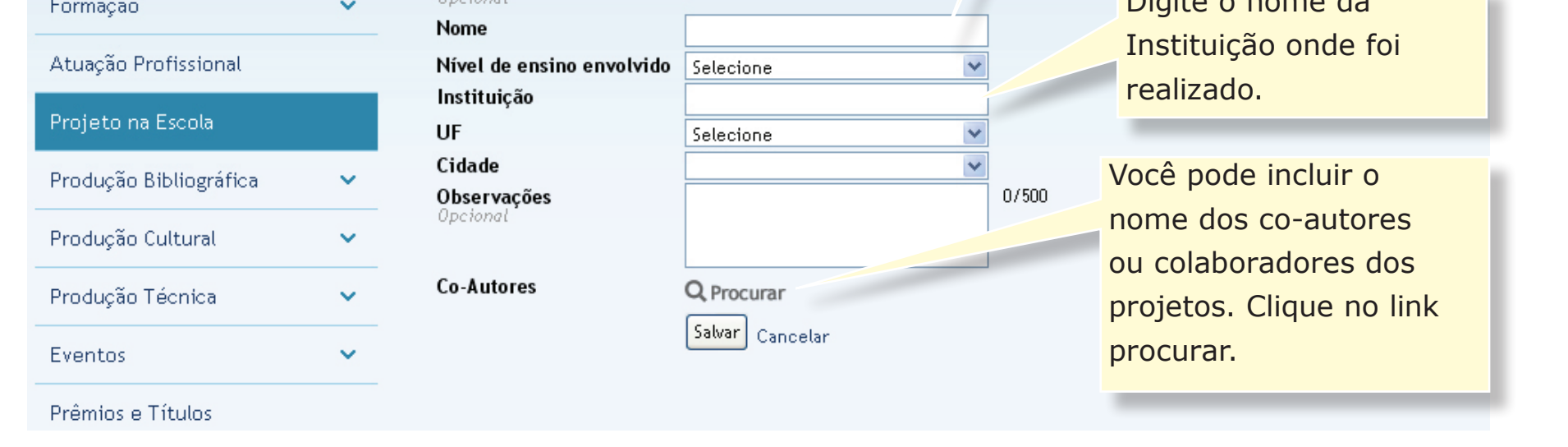

Digite as informações nos campos correspondentes. Clique no botão **"Salvar"**.

Para incluir os co-autores no projeto, clique no botão link **"Procurar"** que dará acesso a uma nova tela de diálogo. No primeiro campo escreva o nome do co-autor, no segundo campo escreva o mesmo nome de acordo com a norma bibliográfica. Clique o botão **"Inserir"**, agora, selecione todos os nomes e clique no botão **"Salvar"**.

Você adicionou os co-autores. Agora clique no botão **"Salvar"** do formulário.

Pronto. você registrou mais um ítem no seu Currículo.

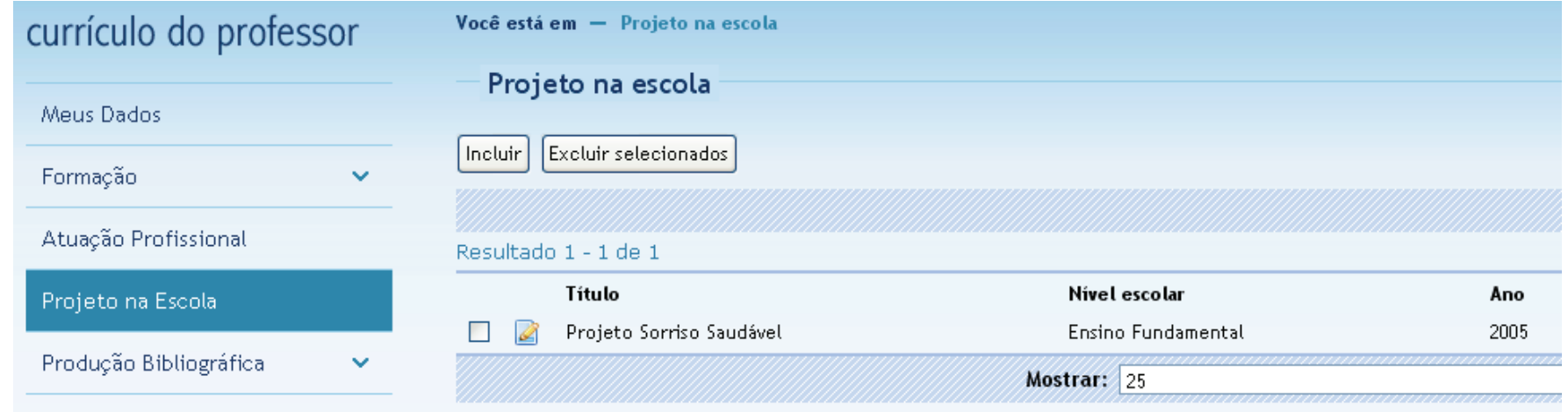

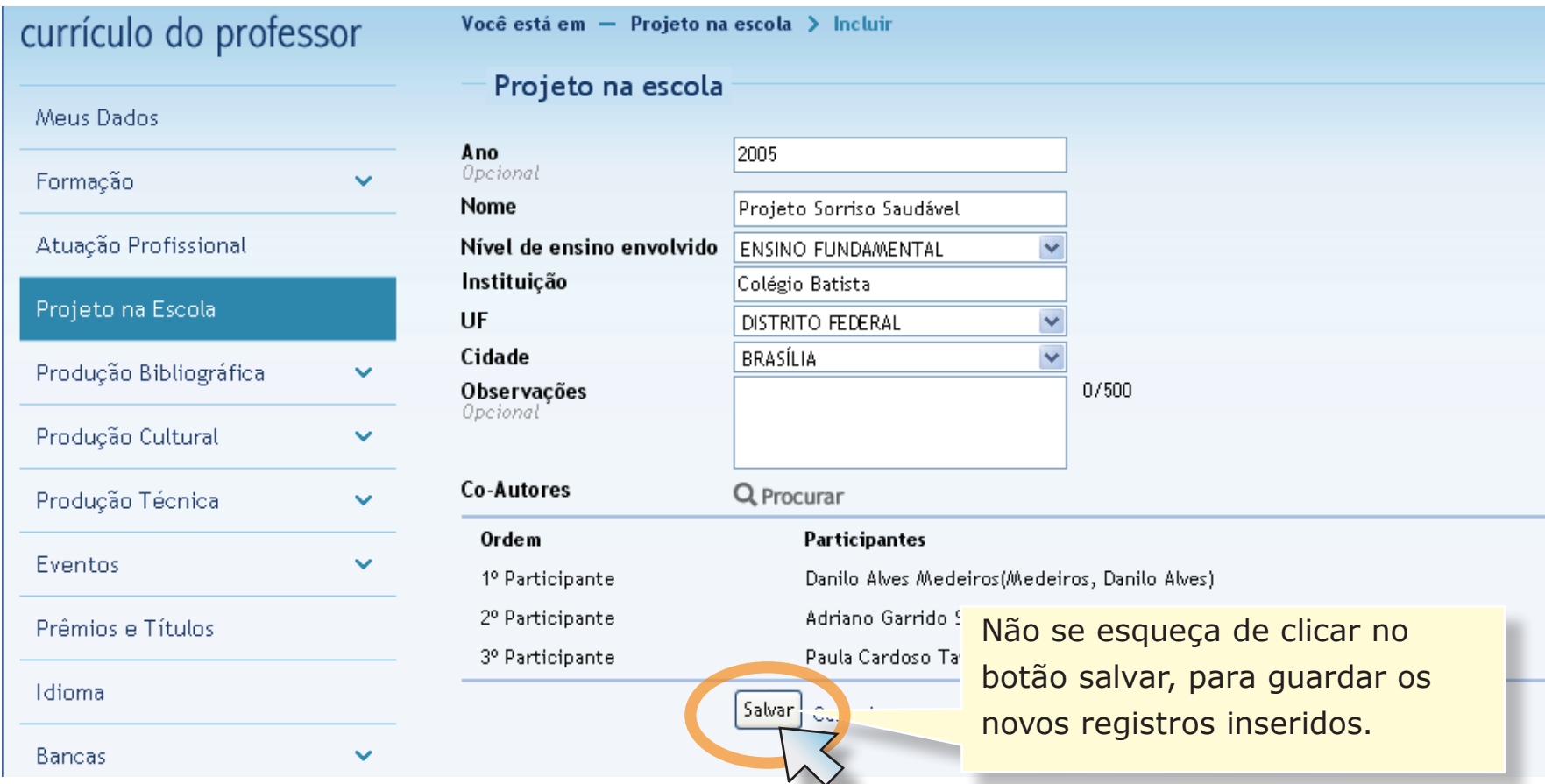

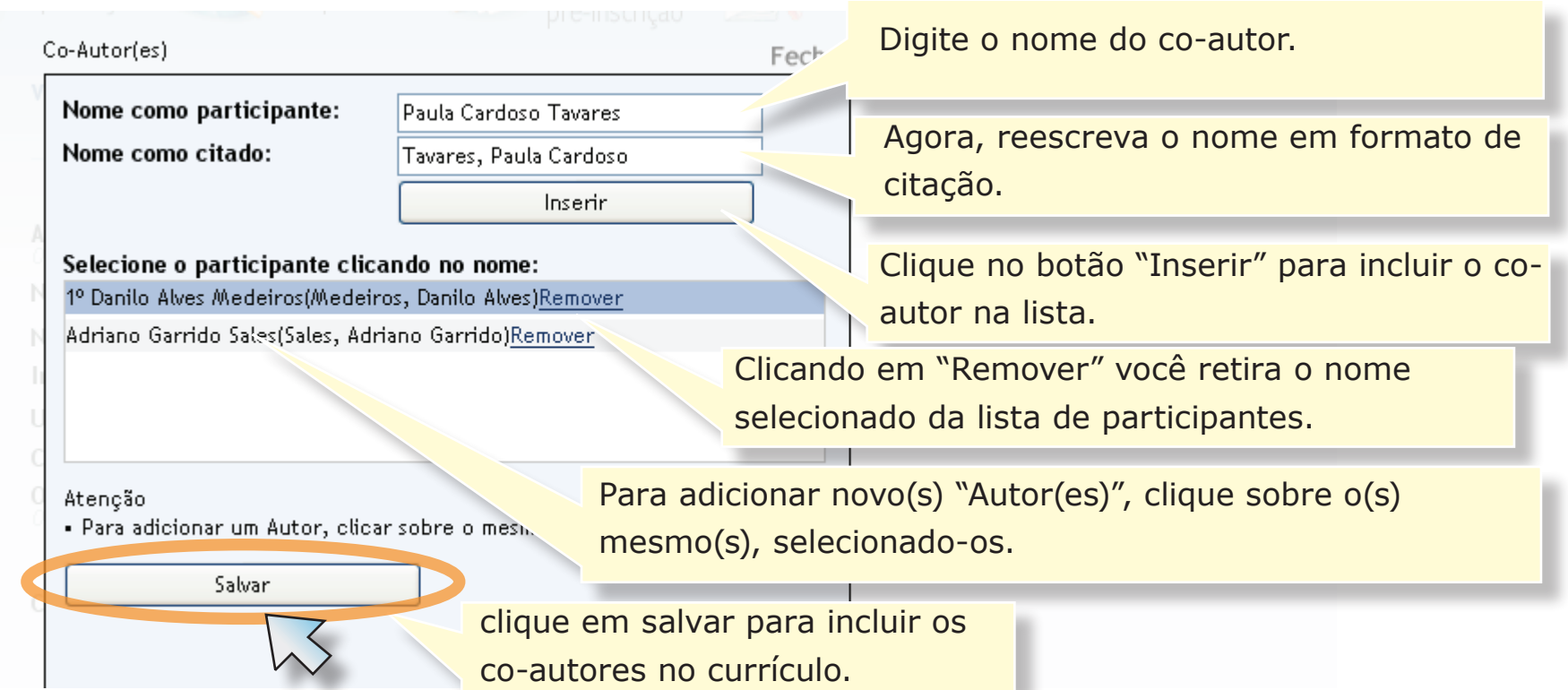

As demais seções do currículo(localizados no menu à esquerda) poderão ser preenchidas ou editadas de forma similar aos exemplos anteriormente citados. Declare apenas dados comprovadamente verdadeiros e corretos. Procure preencher o seu currículo de forma mais clara e objetiva possível. Utilize sempre os recursos de consulta de **Instituições** e **Cursos**. Mantenha seus dados sempre atualizados. Você poderá incluir ou modificar registros a qualquer momento enriquecendo o conteúdo do seu currículo .